## 高等学校等就学支援金オンライン申請システム e-Shien 申請者向け利用マニュアル

② 新規申請編

入学・転入時等に、「意向登録」「受給資格認定申請」を行うための専用マニュアルです。

### 2023年11月 ⽂部科学省

○山梨県教育委員会により一部修正した内容となります。

○山梨県では令和6年度より、個人番号カードを用いた申請または 課税証明書による申請となります。

○e-Shienの操作に関する質問は、チャットボットまたはe-Shienヘ ルプデスクへお問い合わせください。

○⾼校事務室、⾼校教育課ではe-Shienの操作方法についてのご 回答はしていません。

目次

- ▶ このマニュアルでは、高等学校等就学支援金(以下、就学支援金)に 関する手続を、生徒がe-Shienで⾏うための手順について説明します。
- マニュアルは次の7つに分かれており、本書は**「②新規申請編」**です。
	- ① 共通編
		- ・・・e-Shienの概要や操作方法を説明します。
	- ② 新規申請編
		- ・・・「意向登録」「受給資格認定申請」について説明します。 入学・転入時や、新たに就学支援金の申請を行う際に参照してください。
	- ③ 継続届出編
		- ・・・「継続意向登録」「収入状況届出」について説明します。 毎年7月頃、就学支援金の継続に関する手続を行う際に参照してください。
	- ④ 変更手続編
		- ・・・「保護者等情報変更届出」「支給停止申出」「支給再開申出」について 説明します。保護者に変更があった際や、休学により就学支援金の受給 を一時停止する際や、復学により就学支援金の受給を再開する際に参 照してください。
	- ⑤ 家計急変・新規申請編
		- ・・・「意向登録」「受給資格認定申請(家計急変)」について説明します。 就学支援金を受給していない状態で家計急変支援の申請を行う際に参 照してください。
	- ⑥ 家計急変・継続届出編
		- ・・・ 「継続意向登録」「収⼊状況届出」「継続審査(1月)」について 説明します。毎年1月、7月頃、家計急変支援による高等学校等就学 ⽀援⾦の継続に関する手続きを⾏う際に参照してください。
	- ⑦ 家計急変・変更手続編
		- …・「保護者等情報変更届出(家計急変)」「支給停止申出」 「支給再開申出(家計急変)」について説明します。就学支援金を 受給している状態で、家計急変理由が生じた際や、家計急変支援を受 けており保護者等情報に変更が生じた際や、休学時に家計急変支援の 一時停止を行う際や、復学時に家計急変支援の申請を行う際などに参 照してください。

# 目次

#### 本書(②新規申請編)の内容は、以下のとおりです。

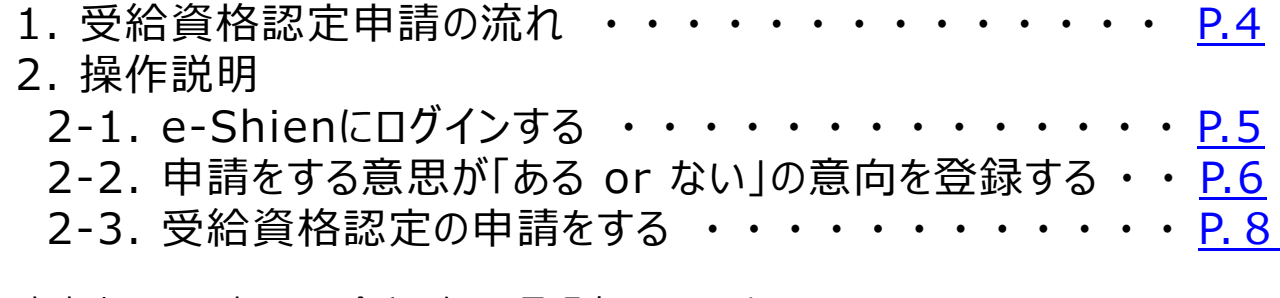

※本文中の画面表示は、令和5年11月現在のものです。

### e-Shienヘルプデスクの問い合わせ先は以下のとおりです。

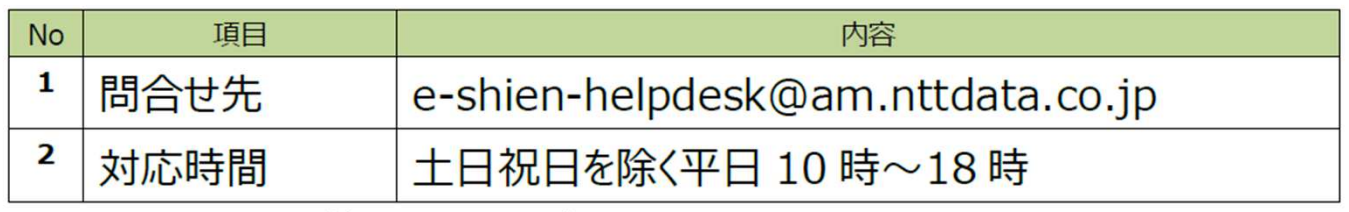

※ メールは 24 時間受付可能ですが、対応時間は上記のとおりとなります。

※ 電話による問合せ受付は行っておりません。

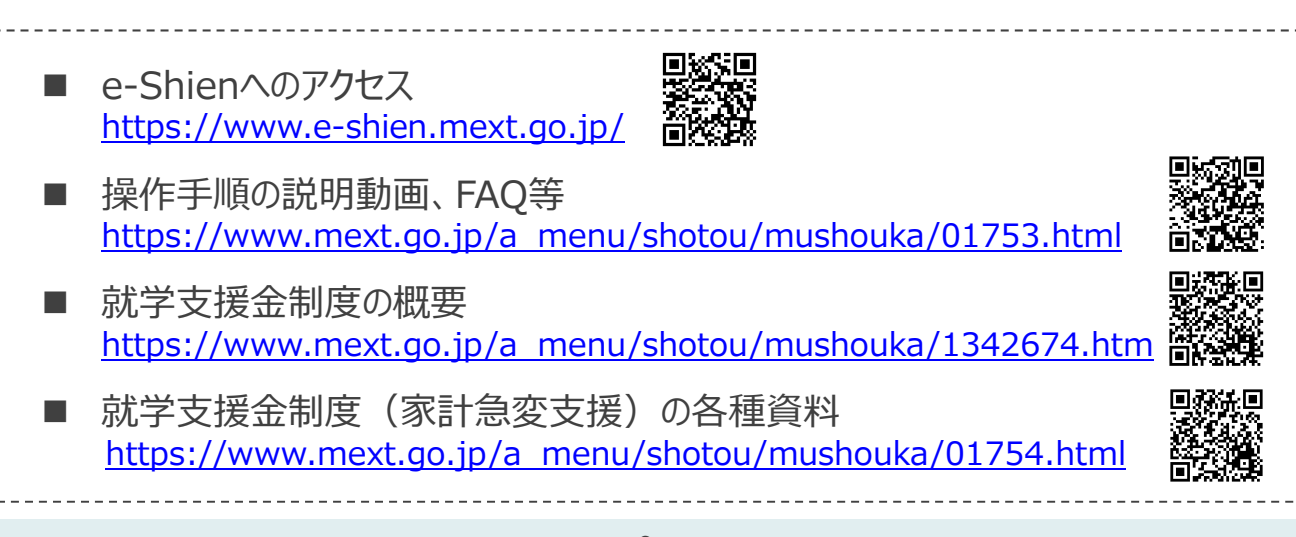

# 1. 受給資格認定申請の流れ

e-Shienを利⽤した受給資格認定申請の流れは以下となります。 (①共通編マニュアルの4ページと同じ記載です。)

**受給資格認定の申請 (4月の入学時・転入時 等)**

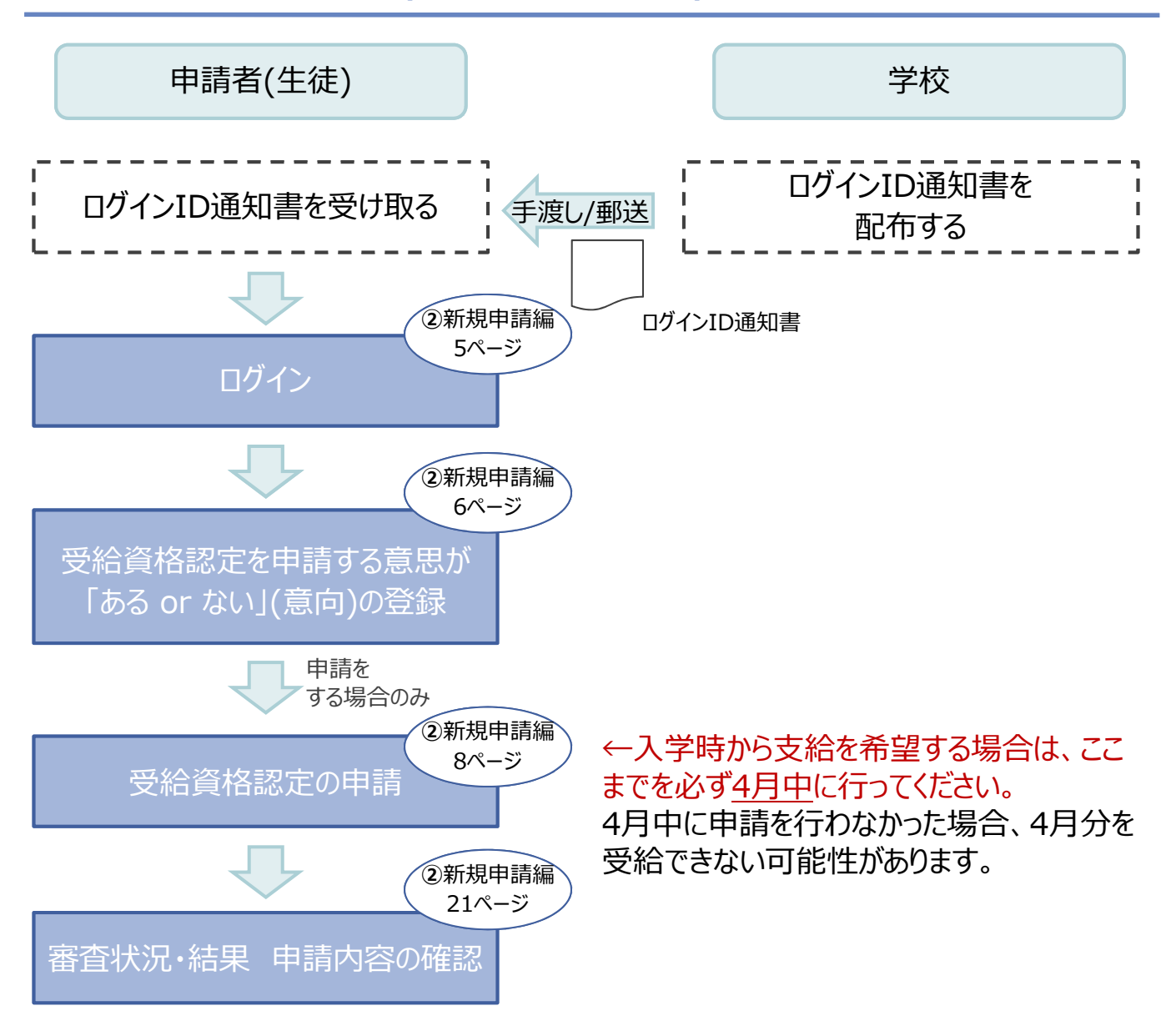

※税の申告を行っていない場合、所得確認ができず、支給決定が遅れる場合があります。 必ず事前に申告手続をお願いします。(ただし、控除対象配偶者、生活扶助受給者 等は、税の申告をしていなくても就学支援金の審査が可能です。)

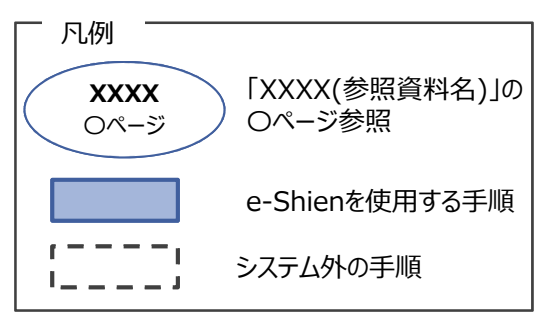

## 2. 操作説明 2-1. e-Shienにログインする

e-Shienを使用するために、システムへログインします。 ログインは、パソコン、スマートフォンから以下のURLを入力してアクセスします。以下のQRコードを読み取っ てもアクセスできます。 恩格利

https://www.e-shien.mext.go.jp/

### 1. ログイン画面

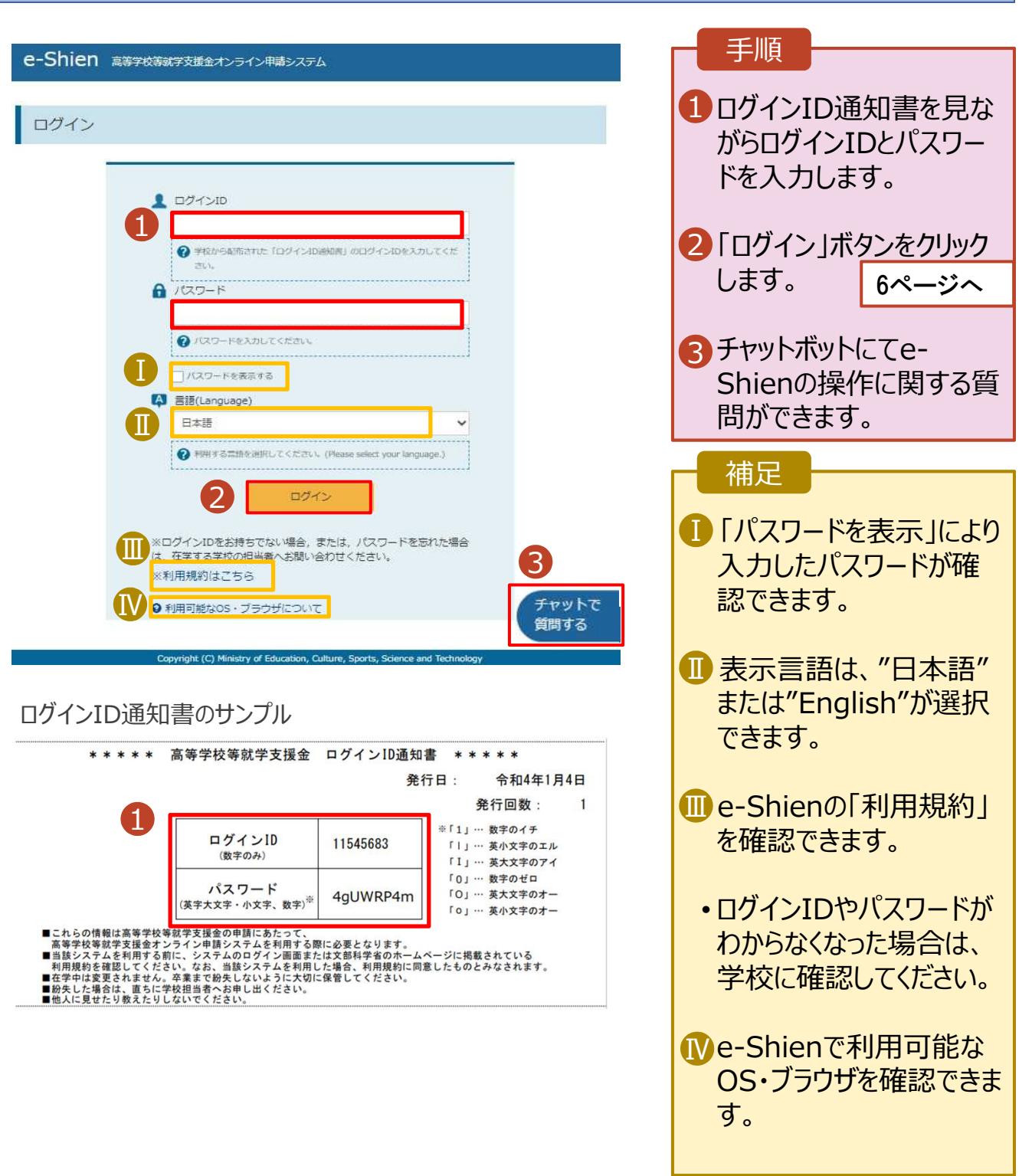

## 2. 操作説明

## 2-2. 申請をする意思が 「ある or ない」 の意向を登録する

最初に、申請をする意思が「ある or ない」(意向) を登録します。

学校から意向の再登録を依頼された場合や、意向内容を誤った場合に再登録をする場合も、同様の手 順で行います。

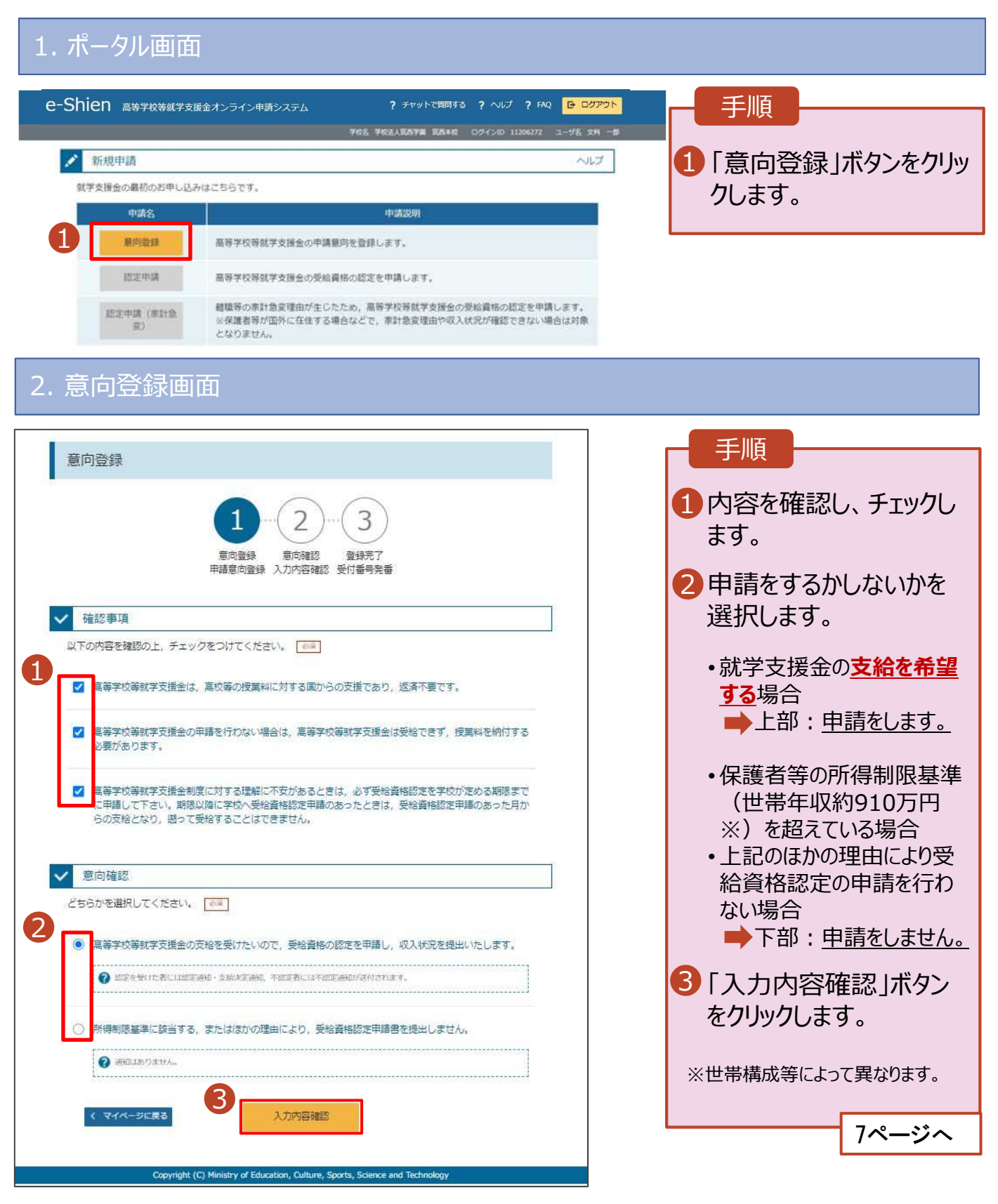

## 2. 操作説明

# 2-2. 申請をする意思が 「ある or ない」 の意向を登録する

#### 3. 意向登録確認画面

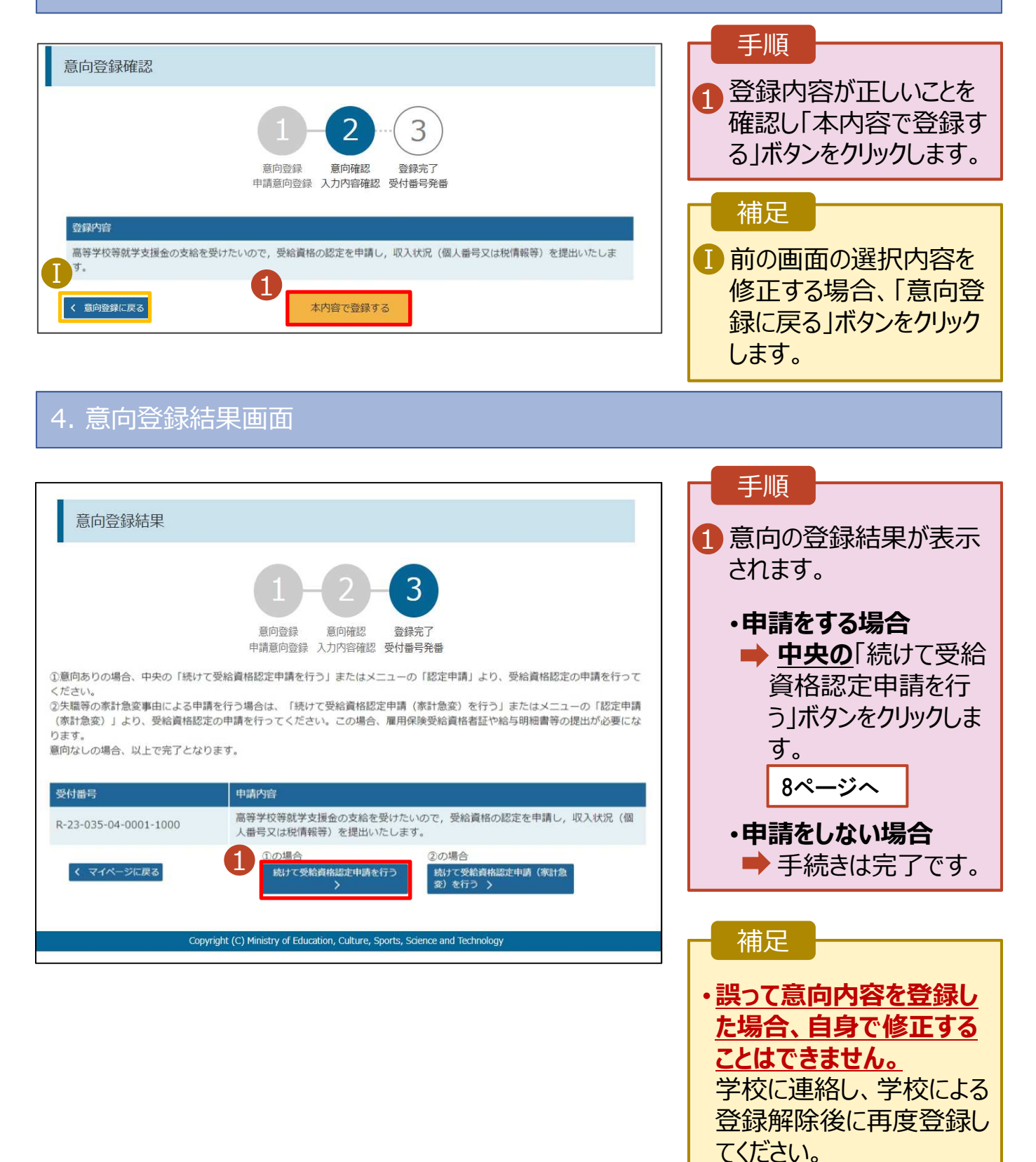

受給資格認定の申請を⾏います。

申請には、生徒本⼈の情報、学校情報(在学期間等)、保護者等情報の登録が必要となります。(8〜 21ページで、各情報の登録方法を説明します。)

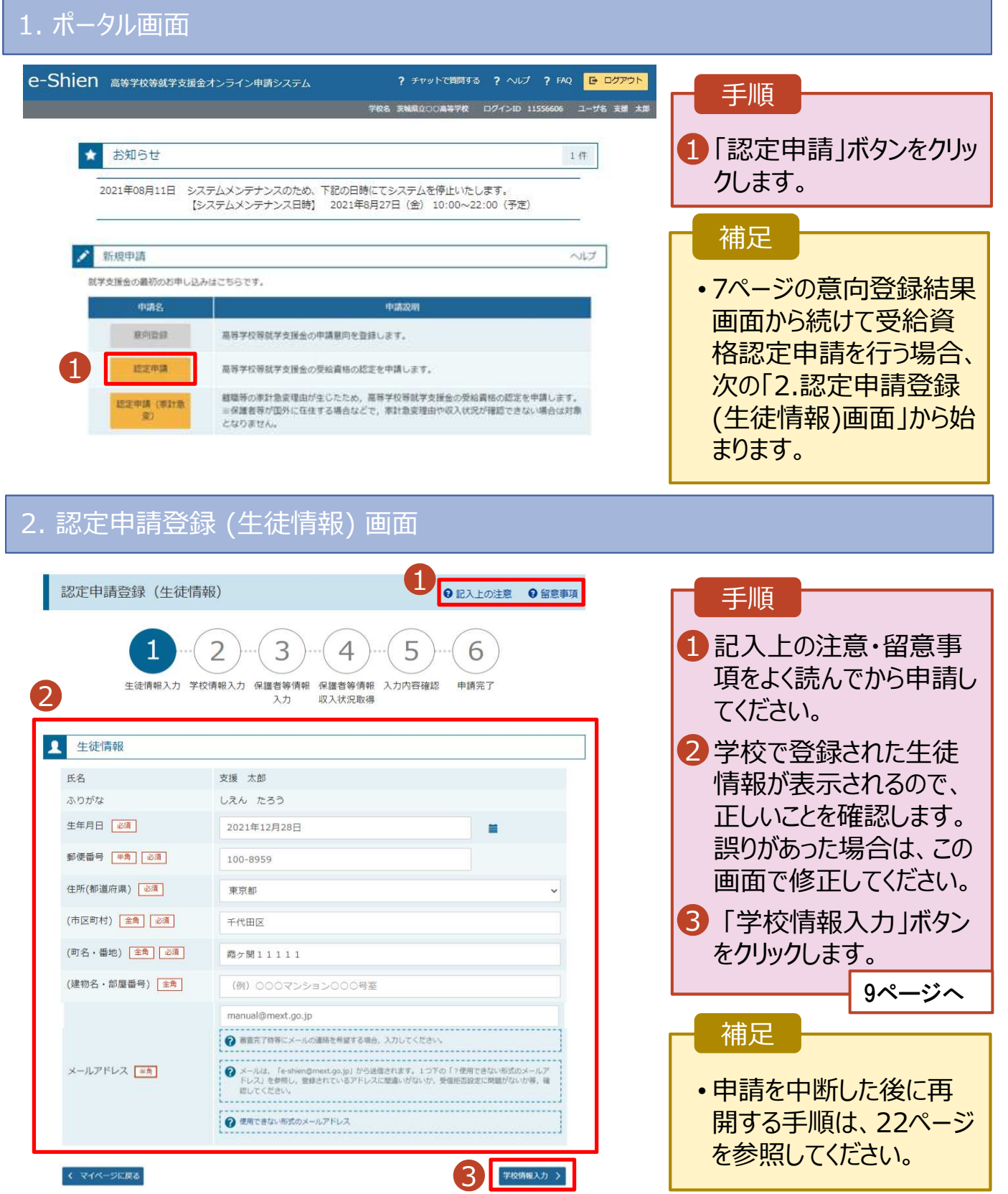

### 3. 認定申請登録 (学校情報) 画⾯ (1/2)

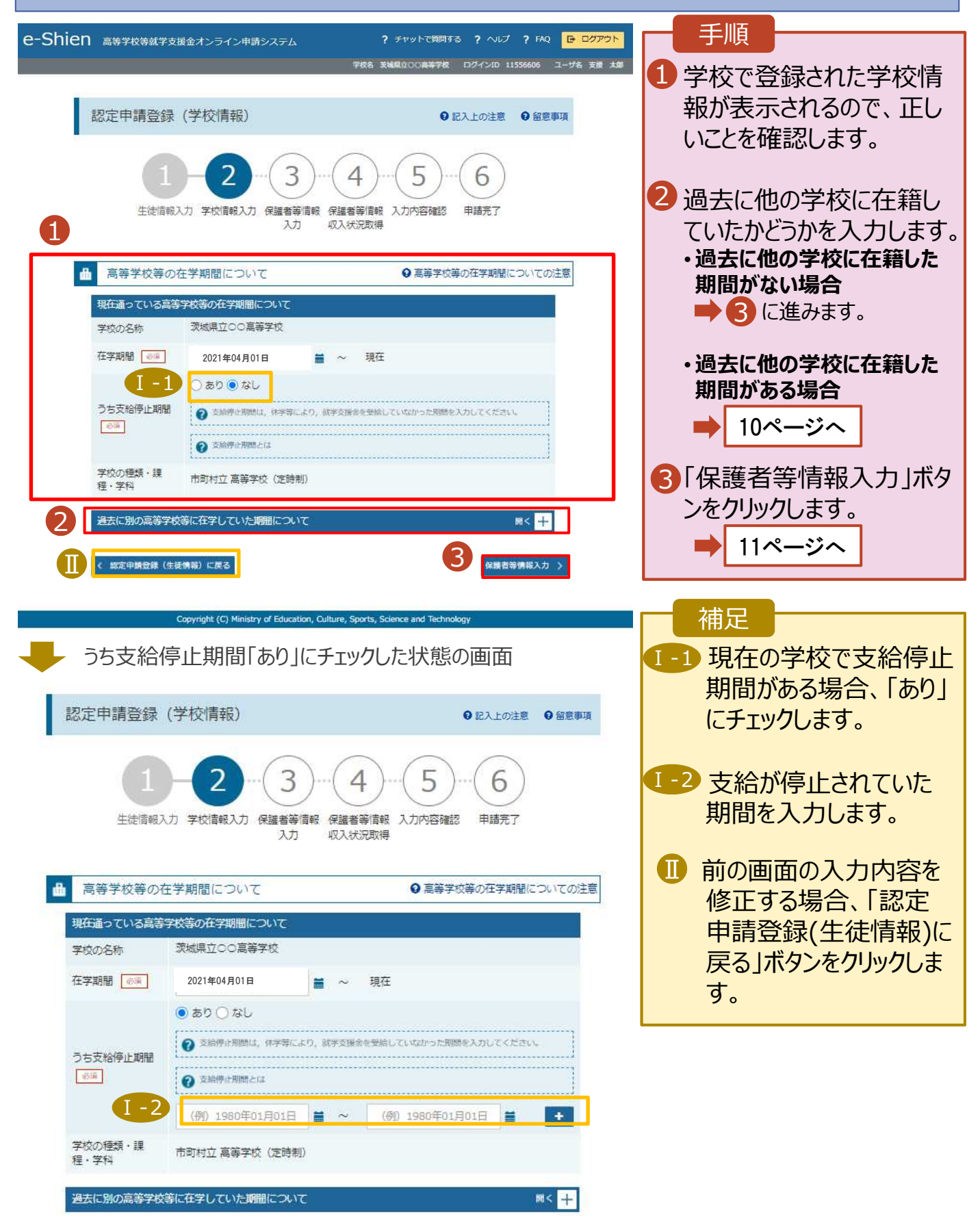

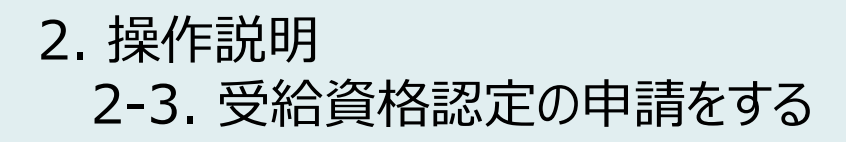

**過去に他の高等学校等に在籍していた期間がある**場合の手順は以下のとおりです。

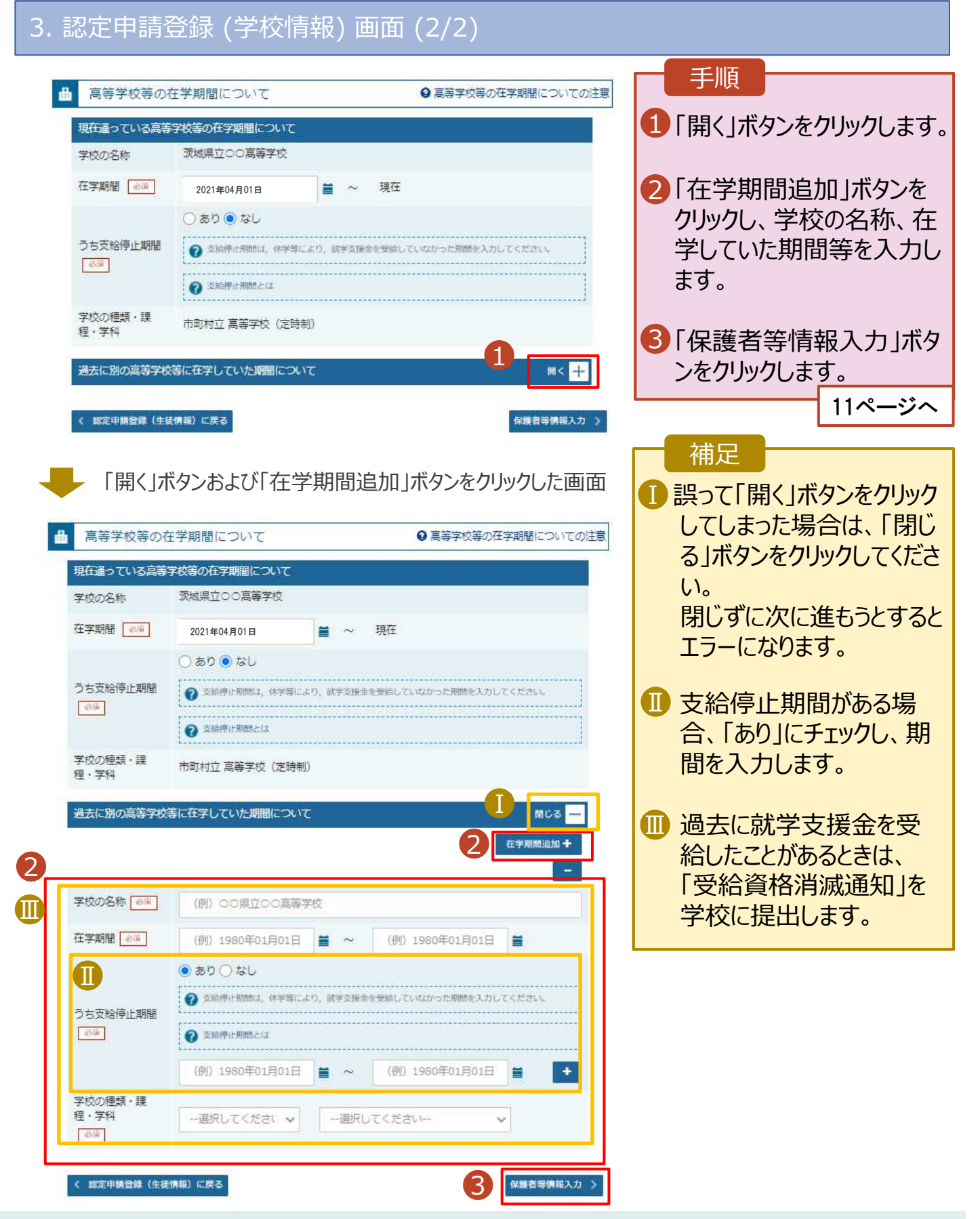

### 4. 認定申請登録 (保護者等情報) 画⾯(共通)(1/3)

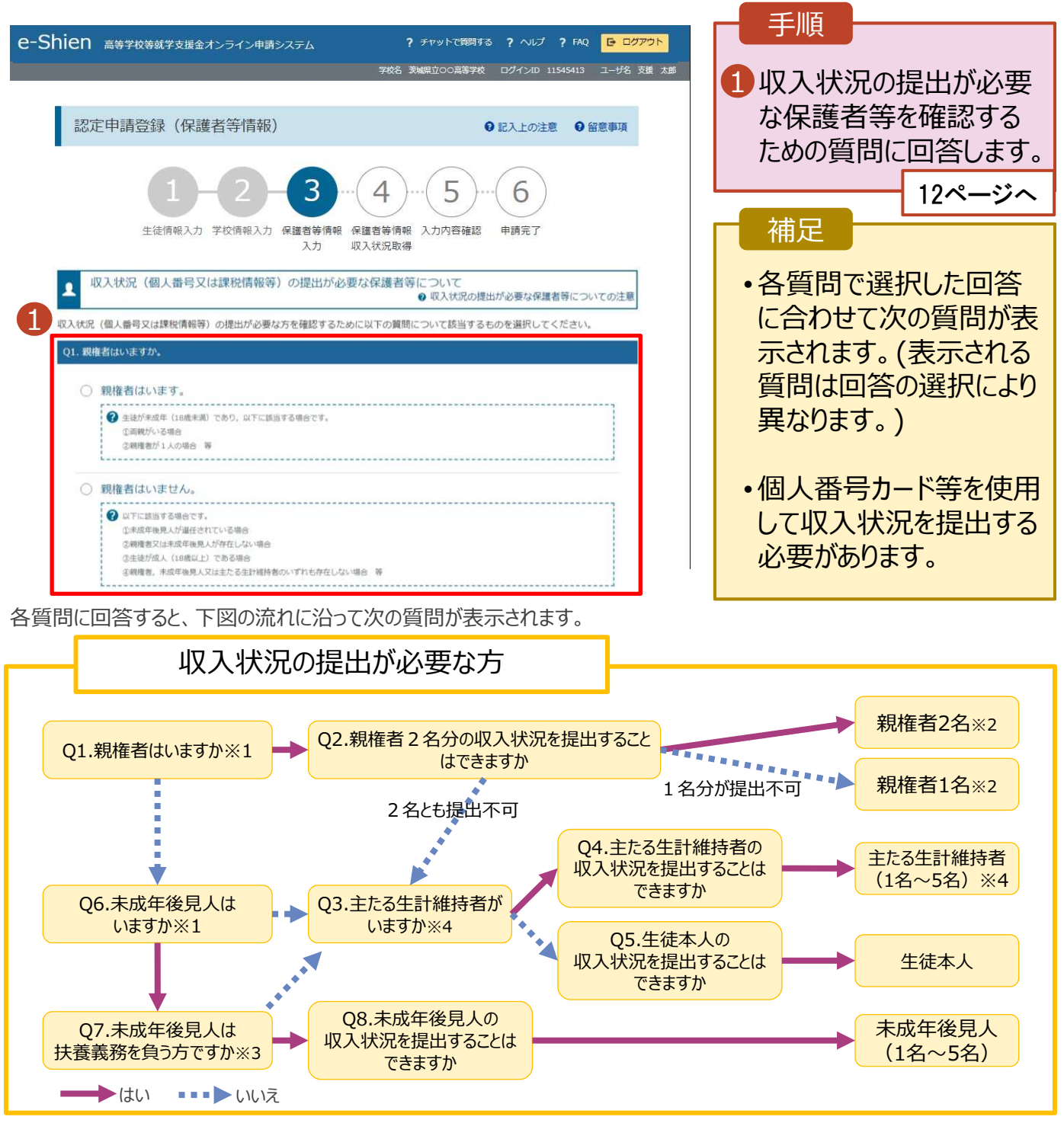

※1 生徒が成人 (18歳以上) である場合、「いいえ」を選択してください。

※2 次の場合、該当する親権者の個人番号カード (写) 等の提出が不要となる場合があります。

・ドメスティック・バイオレンス等のやむを得ない理由により提出が困難な場合 ・日本国内に住所を有したことがない等個人番号の指定を受けていない場合 等 詳細は、学校に御相談ください。

※3 親権者が存在せず、未成年後見人が選任されており、その者が生徒についての扶養義務がある場合に「はい」を選択します。

※4 生徒が成人 (18歳以上) であり、入学時に未成年であった場合は、未成年時の親権者が「主たる生計維持者」に該当しま す。

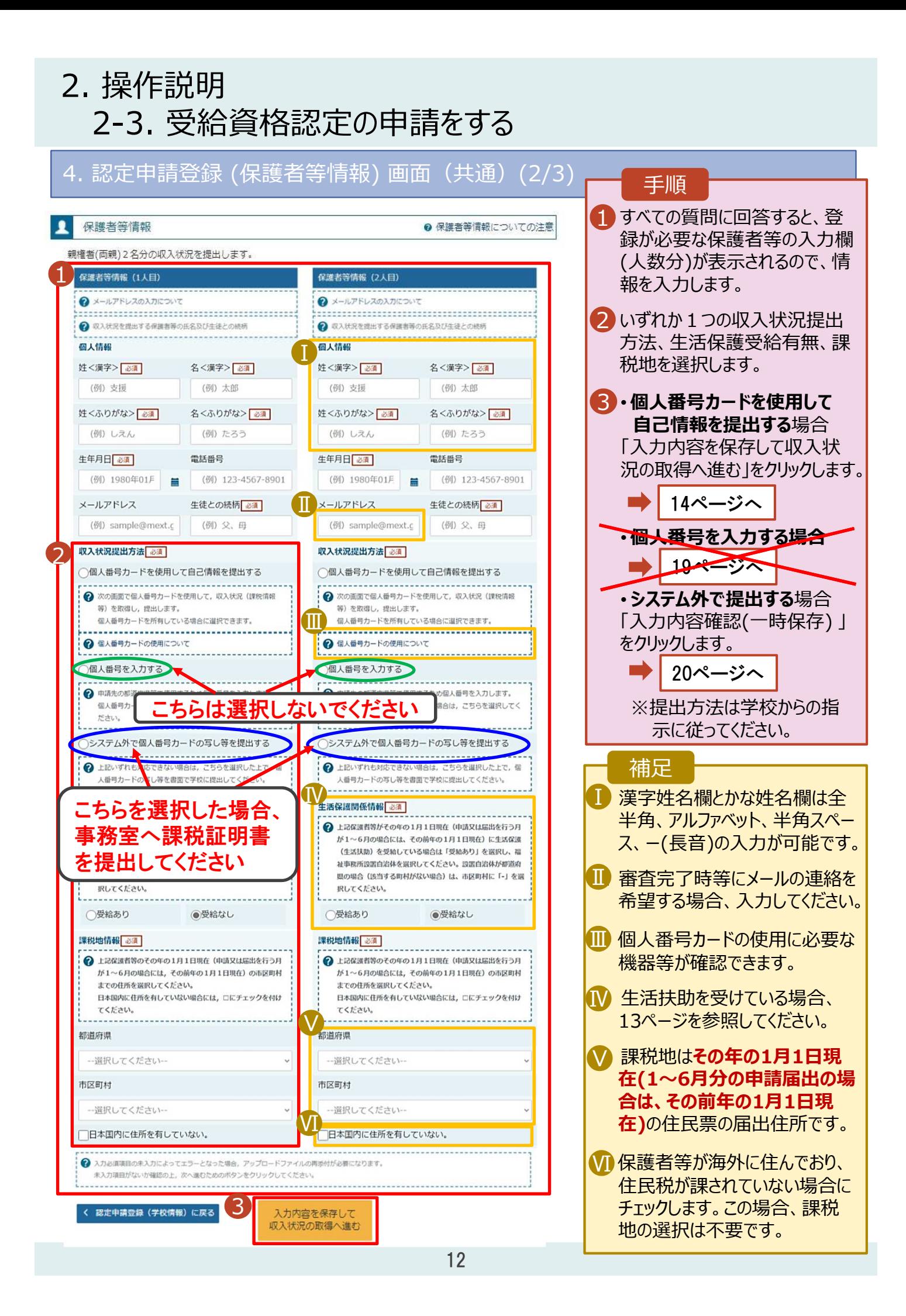

生活保護(生活扶助)を受給している場合の入力方法は以下のとおりです。

4. 認定申請登録 (保護者等情報) 画⾯ (3/3)

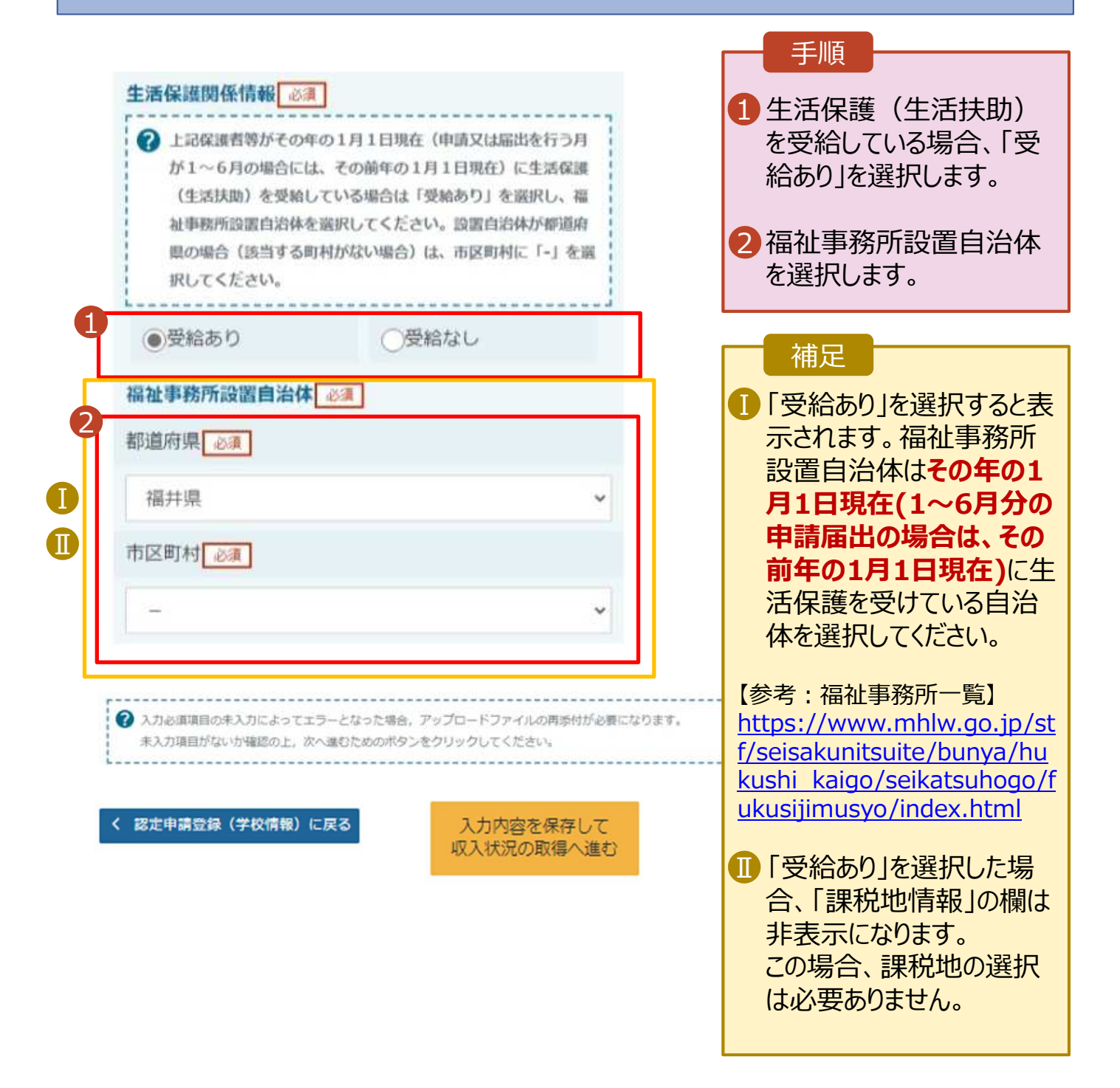

#### **個人番号カードを使用して自己情報を提出する**場合の手順は以下のとおりです。

5. 認定申請登録 (収入状況取得) 画面(1/9)

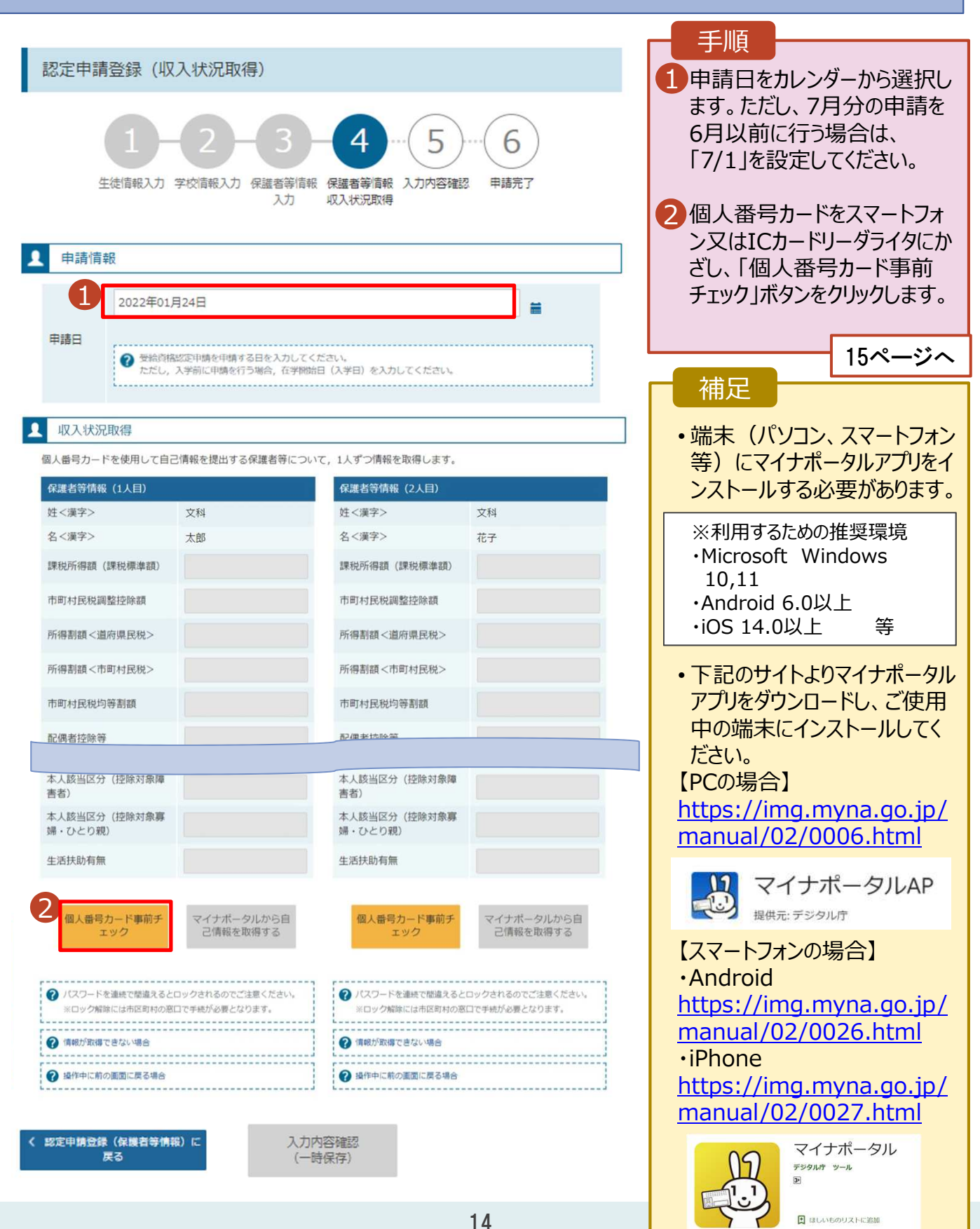

#### **個人番号カードを使用して自己情報を提出する**場合の手順は以下のとおりです。

5. 認定申請登録 (収入状況取得) 画面(2/9) ※マイナポータルの画面

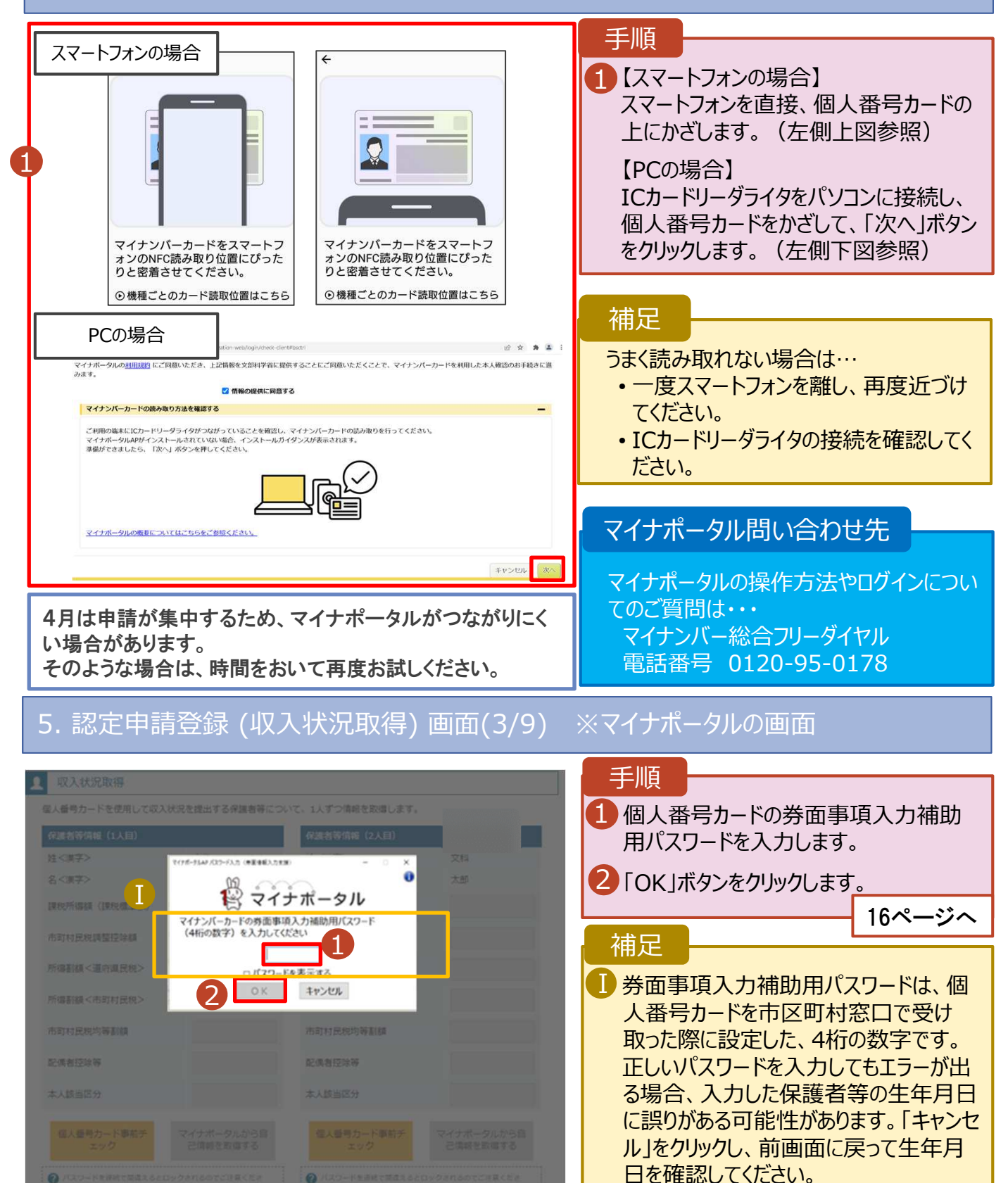

#### **個人番号カードを使用して自己情報を提出する**場合の手順は以下のとおりです。

### 5. 認定申請登録 (収入状況取得) 画面(4/9)

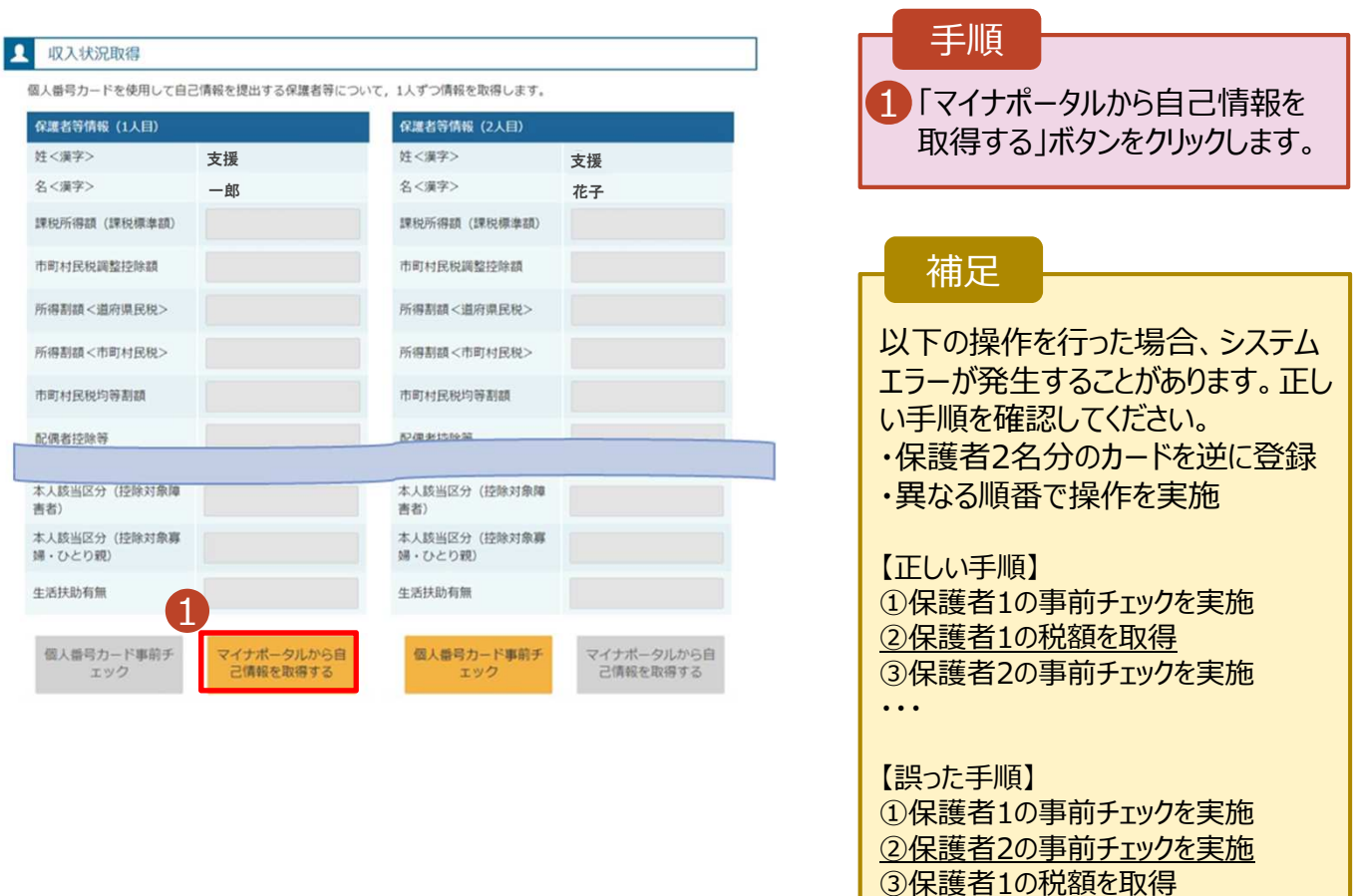

・・・

手順

### 5. 認定申請登録 (収入状況取得) 画面(5/9) ※マイナポータルの画面

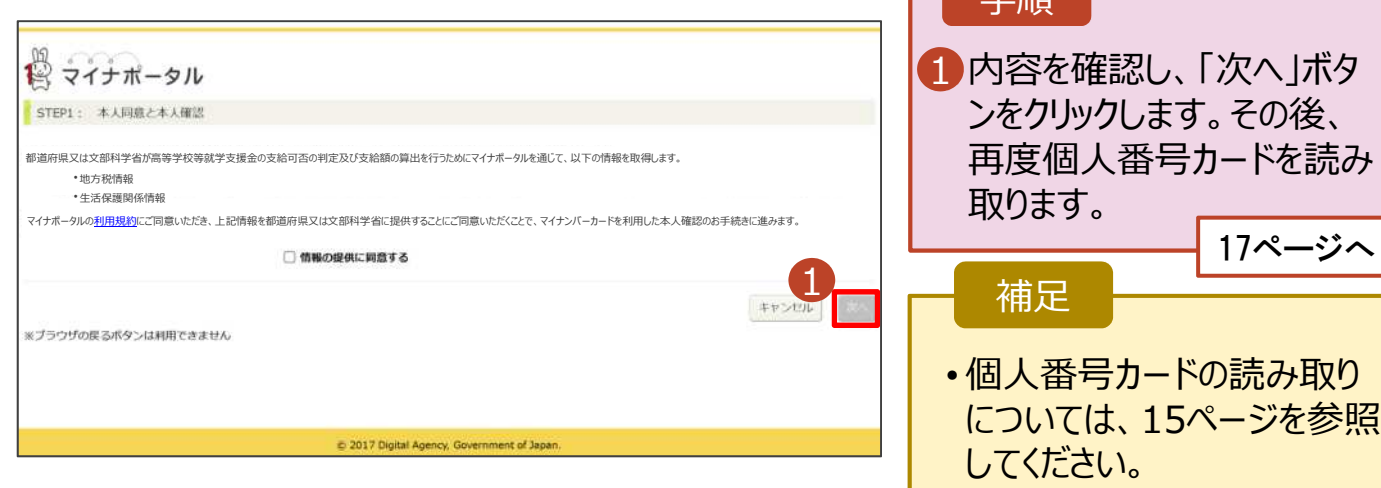

**個人番号カードを使用して自己情報を提出する**場合の手順は以下のとおりです。

### 5. 認定申請登録 (収入状況取得) 画面(6/9) ※マイナポータルの画面

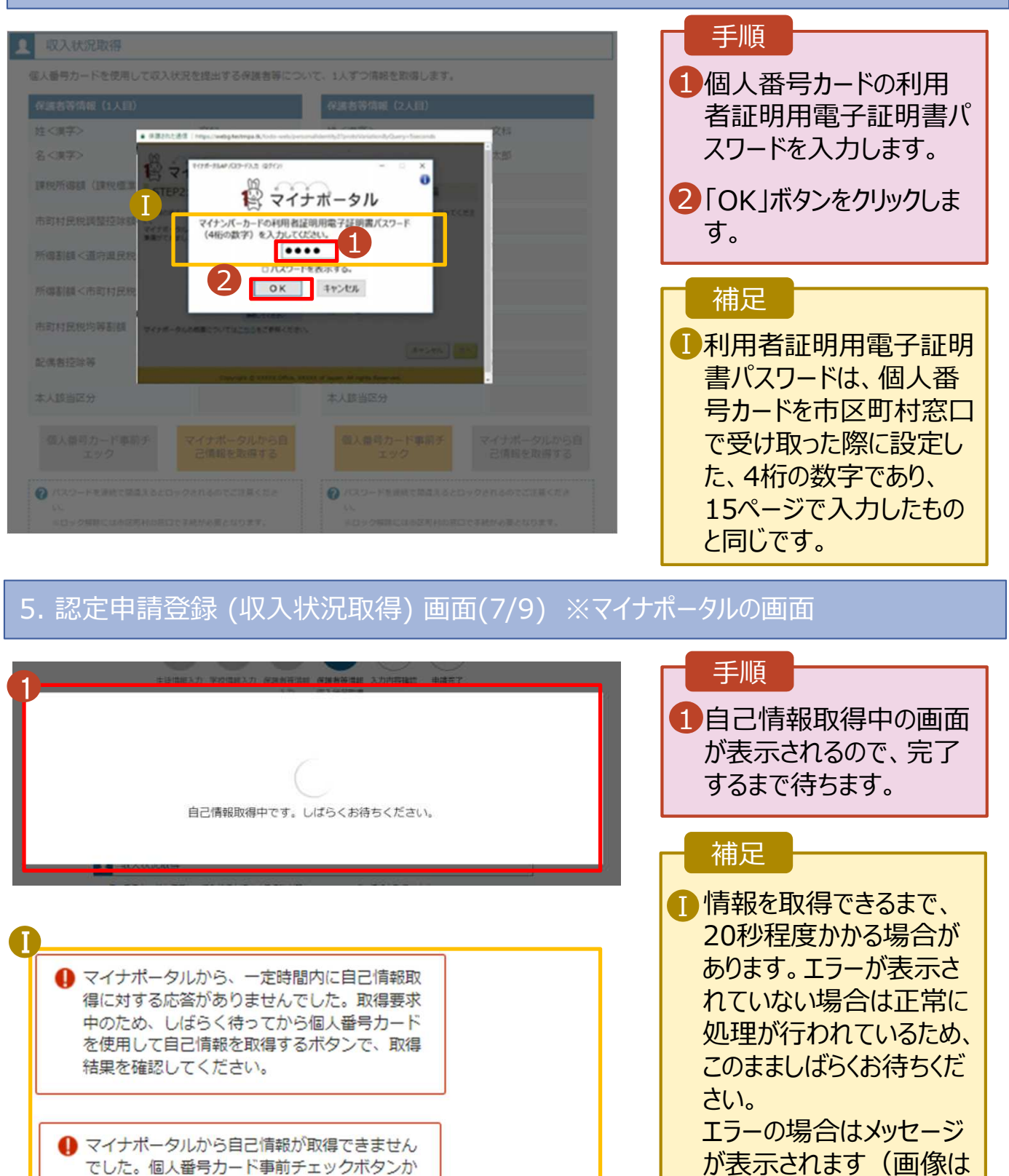

ら、再度取得操作を行ってください。

例)。

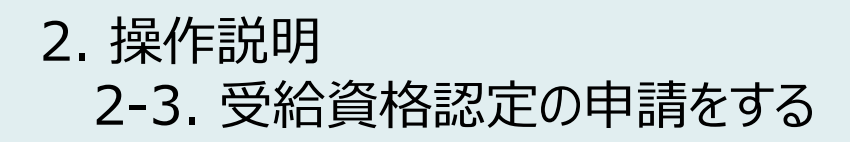

#### **個人番号カードを使用して自己情報を提出する**場合の手順は以下のとおりです。

### 5. 認定申請登録 (収入状況取得) 画面(8/9)

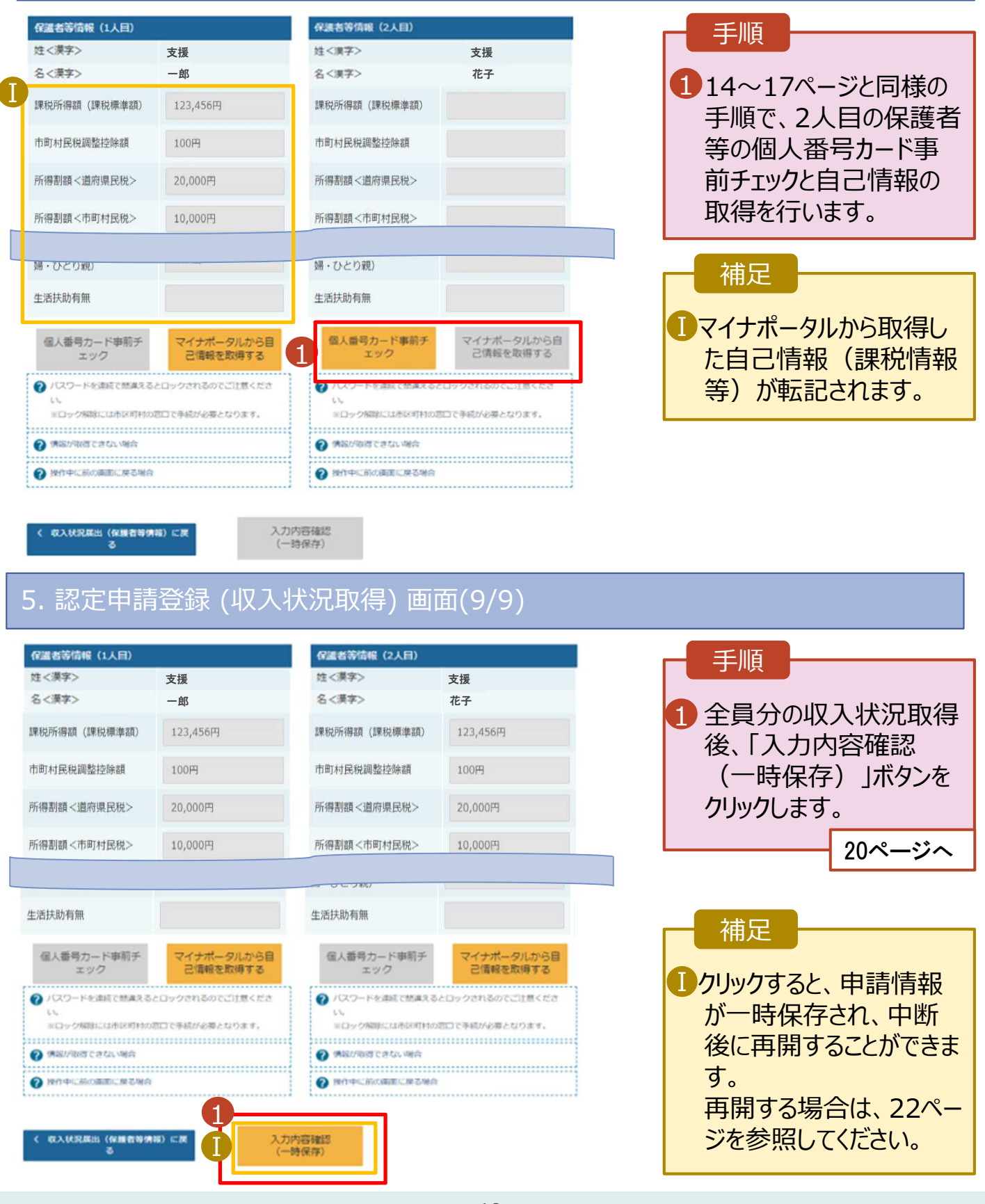

**個人番号を入⼒する**場合の手順は以下のとおりです。

 $6.$   $\frac{32}{3}$ 

このページは使用しません

・山梨県では個人番号を入力する方法によ 2 Ⅰ る申請は受け付けていません。

」。<br>「with ##with #with #with #with #with #with #with #with #with #with #with #with #wi / 甲 でしに 3 ・個人番号を入力する方法により申請をした 場合、「差戻」となり、申請のやり直しとなりま す。

⼒した場合のみ表⽰されま ・個人番号カードを未所持の場合は課税証 Ⅱ 明書の提出となります。

合、13ページを参照してく

**の前** 

・ご理解、ご協力をよろしくお願いします。

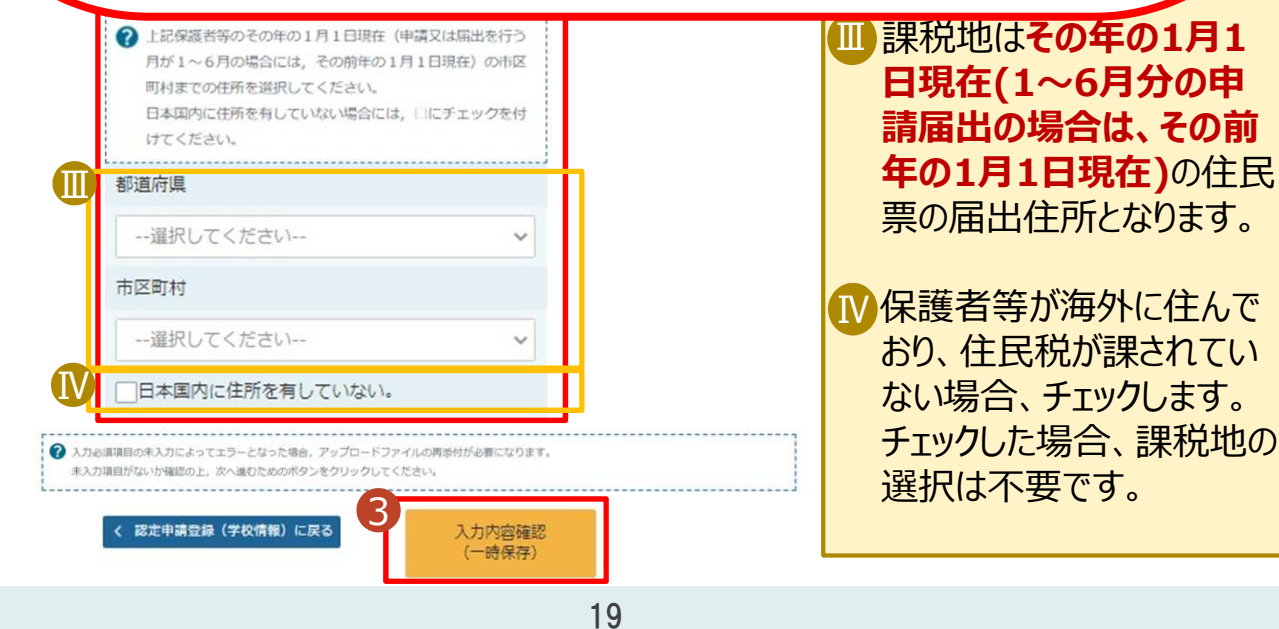

### 7. 認定申請登録確認画⾯

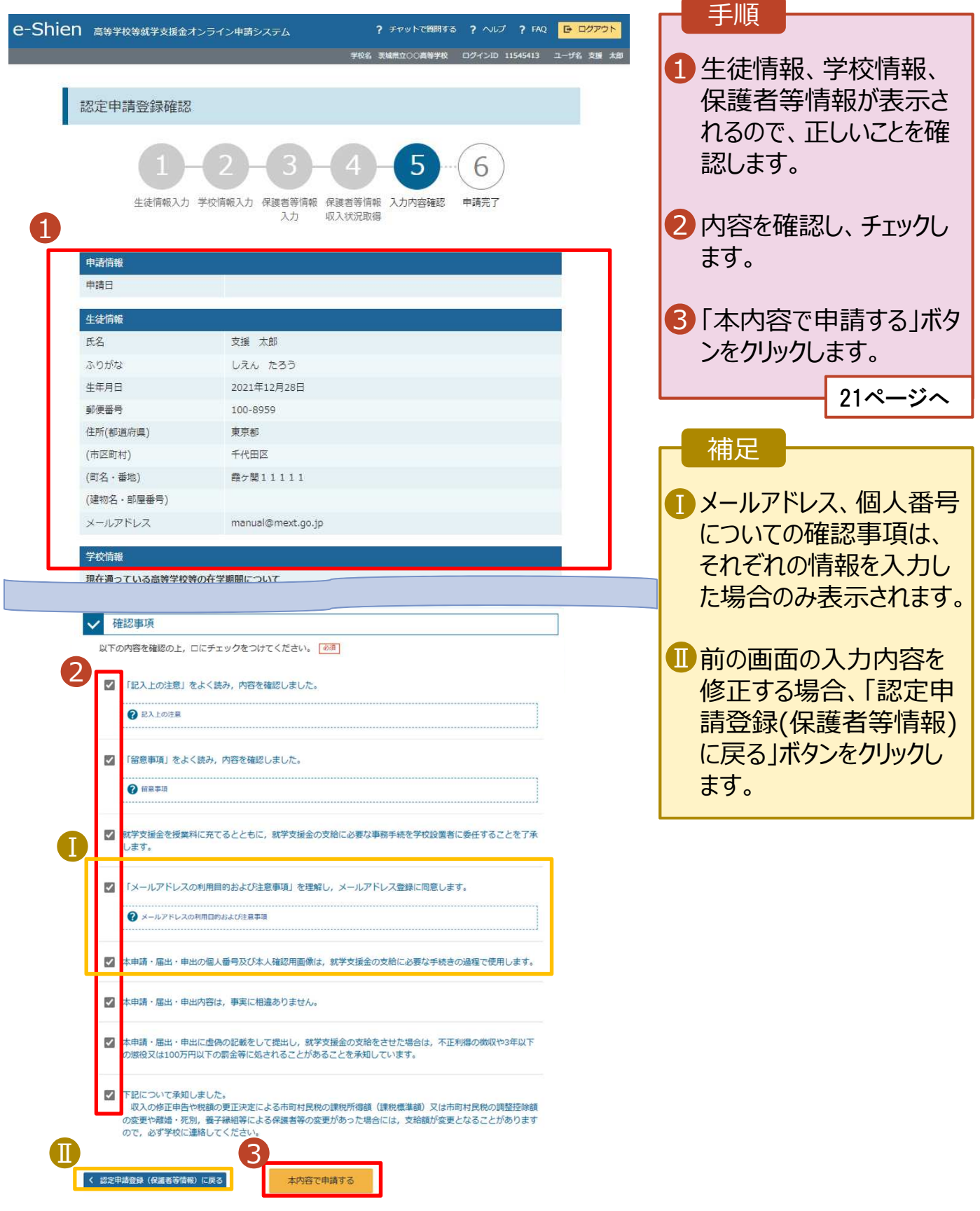

### 8. 認定申請登録結果画⾯

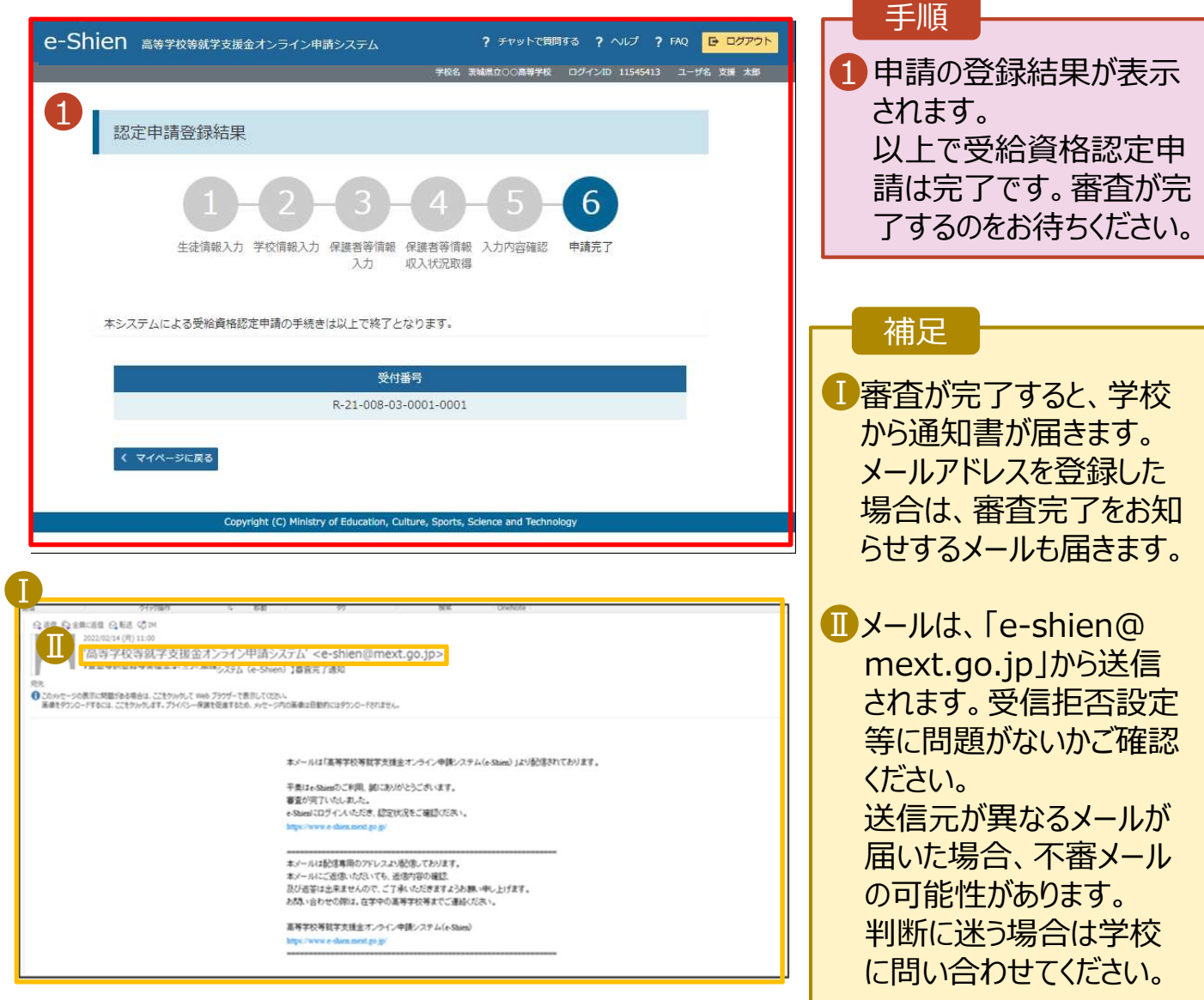

## 9. ポータル画面

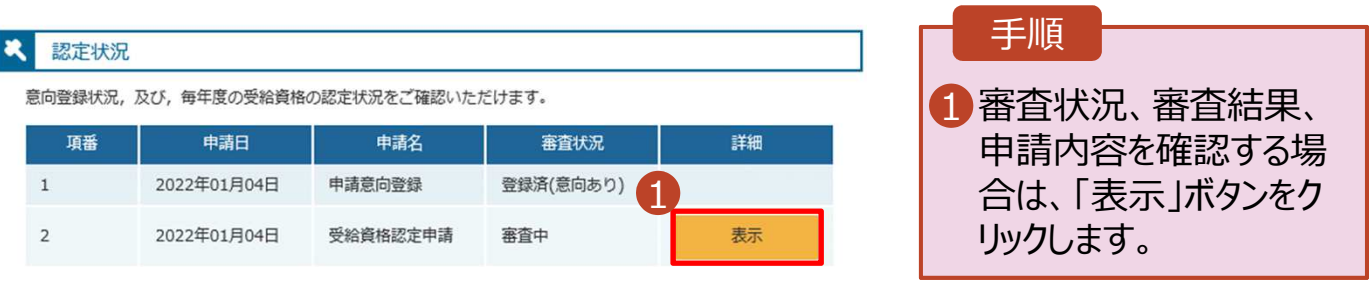

**申請途中で⼀時保存・中断を⾏った後に申請を再開する**場合の手順は以下のとおりです。 申請中断後にポータル画⾯から「認定申請」ボタンをクリックすると、以下の「10.認定申請登録(再開確 認)画面」が表示されます。

#### 10. 認定申請登録 (再開確認) 画面 手順 ? チャットで質問する ? ヘルプ ? FAQ B ログアウト e-Shien 高等学校等就学支援金オンライン申請システム 。<br>※ 茨城県立○○高等学校 - ログインID 11545413 - ユーザ名 支援 太郎 ■ 保存済みの情報を使って 申請を再開するか否かを 認定申請登録(再開確認) 選択します。 ◆ 申請中断時の受給資格認定申請が保存されています •**保存済みの情報を使** 保存された受給資格認定申請を使用して申請を再開するか選択してください。 **用して申請を再開する** Q. 申請を再開しますか? 1 場合 ■ 上部:はい ● はい、保存された受給資格認定申請を使用して申請を行います。 ◆ 入力側には、保存された受給資格認定申請が設定されます。 中断時に入力·受更された内容の結果から入力する場合は、こちらを選択してください。 •**新しく情報を入⼒する** 場合 ○いいえ、新たに受給資格認定申請を入力します。 → 下部: いいえ ● 中断時に入力·変更された内容を破棄して新たに入力する場合は、こちらを選択してください ● 保存された受給資格認定申請は被棄されます。次の画面へ進むと、続きから申請を再開することはできなくなります。 2】「受給資格認定申請を ⾏う」ボタンをクリックしま (マイページに戻る) 受給資格認定申請を行う > 2 す。 light (C) Ministry of Education, Culture, Sports, So 補足• 「はい」を選択した上で保 護者等情報の変更を⾏ う場合、詳細手順につい ては、「④変更手続編」 マニュアルを参照してくださ い。 • 「いいえ」を選択した場合、 ⼀時保存されていた情報 が削除されます。